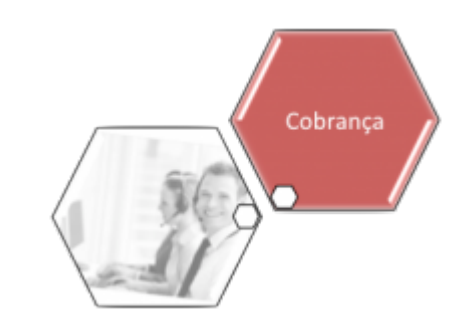

# **Registrar Movimento de Retorno do Negativador**

Esta funcionalidade descreve os procedimentos necessários para registrar o movimento de retorno do agente negativador. Esse registro é feito mediante um arquivo no formato **header** com os motivos descritos, anexados do computador de sua posição de trabalho.

A funcionalidade pode ser acessada via **Menu do sistema**, através do caminho: **[GSAN](https://www.gsan.com.br/doku.php?id=ajuda:pagina_inicial) > [Cobrança](https://www.gsan.com.br/doku.php?id=ajuda:cobranca) > [Negativação](https://www.gsan.com.br/doku.php?id=ajuda:cobranca:negativacao) > Registrar Movimento de Retorno do Negativador**.

Feito isso, o sistema visualiza a tela a seguir:

### **Observação**

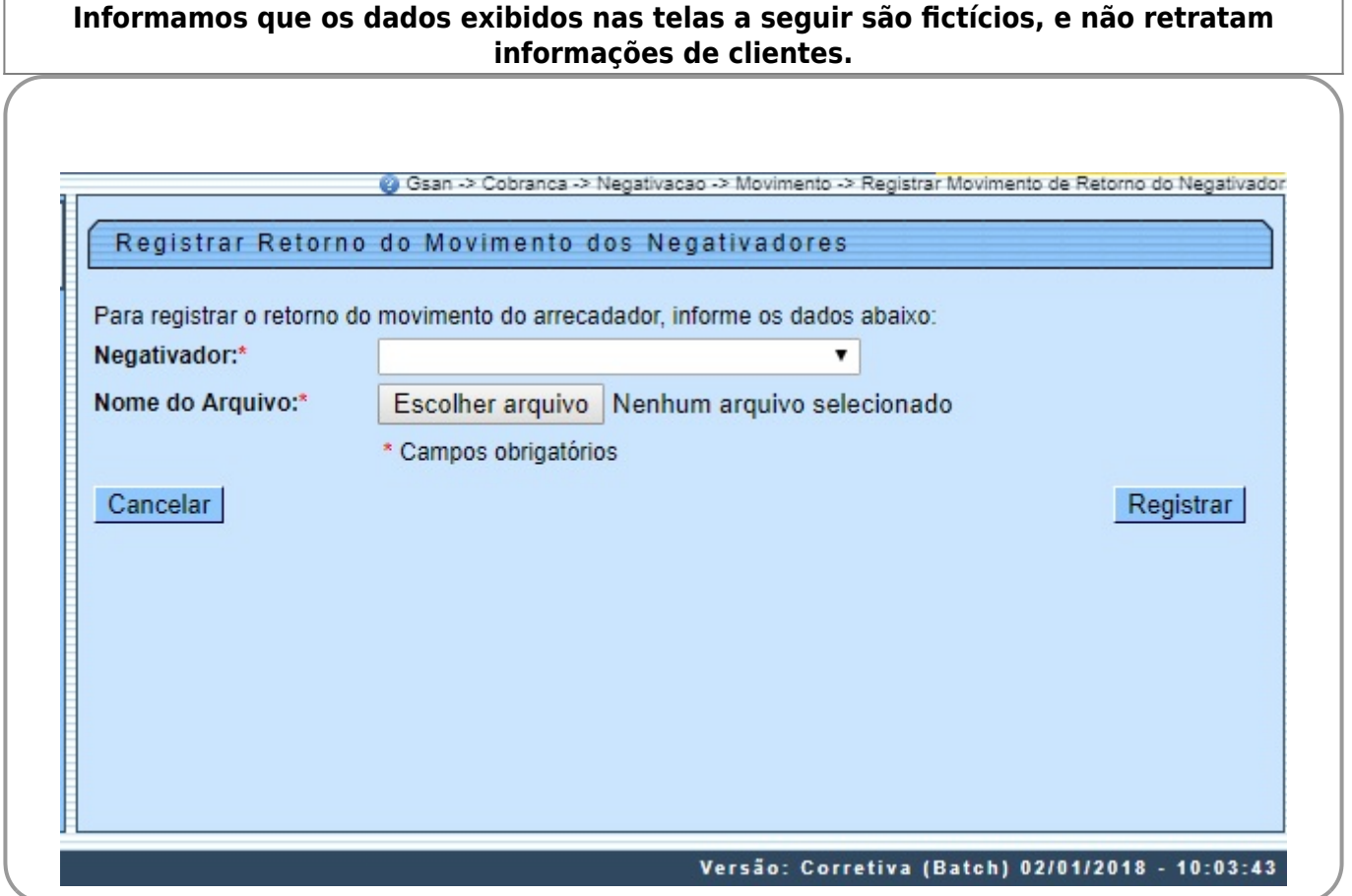

No campo obrigatório **Negativador**, selecione o nome do agente negativador a partir de uma lista apresentada. Em seguida, clique em **Escolher arquivo** para anexar o arquivo no formato **header**, contendo o movimento de retorno.

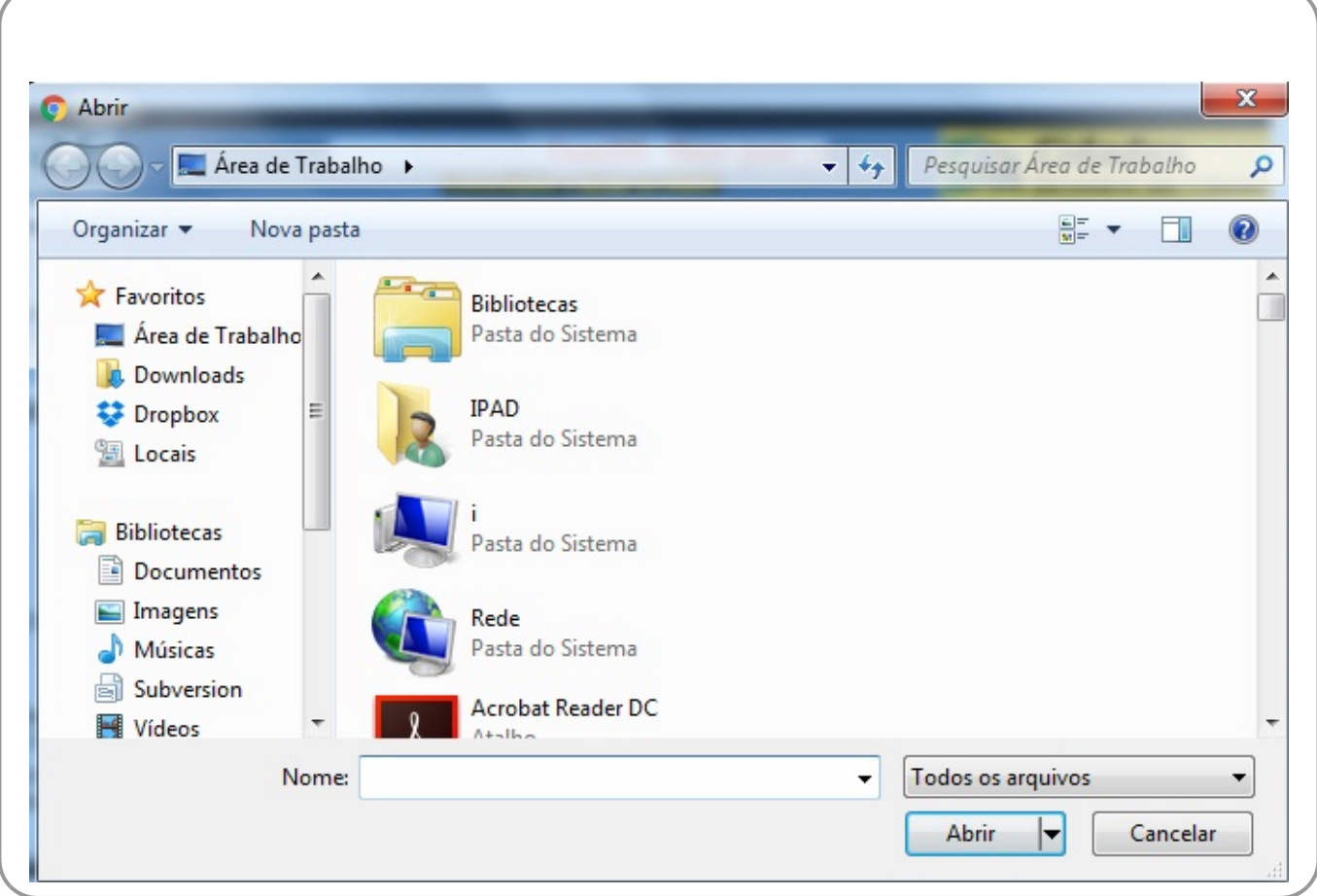

Selecione o arquivo no formato **header** localizado no seu computador e clique no botão da tela inicial. O sistema pede a confirmação do registro do arquivo. Após confirmar, o sistema apresenta a tela a seguir:

## **Tela de Sucesso**

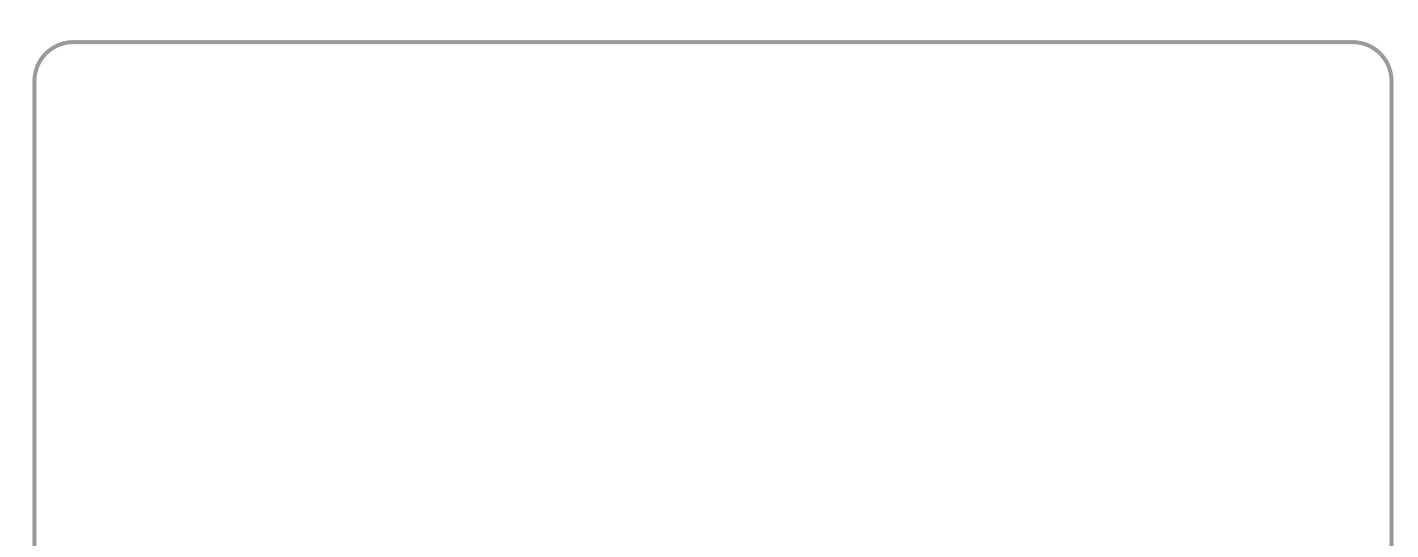

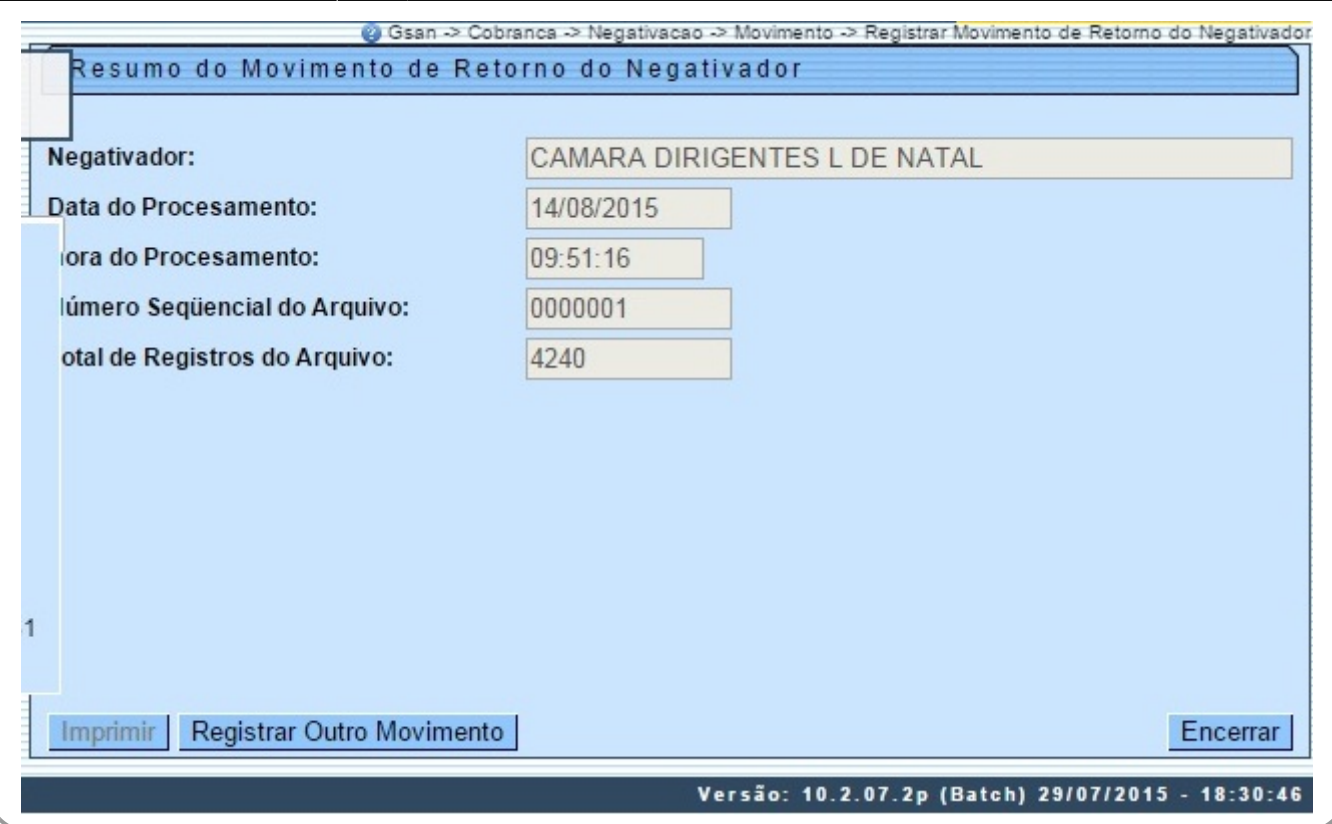

Caso deseje registrar outro movimento de retorno do negativador, clique em

Registrar Outro Movimento e repita o procedimento. Caso contrário, clique em Encerrar

**Atenção**: ao retornar o movimento de negativação, o sistema faz a distinção entre clientes aceitos ou excluídos no negativador.

**Atenção**: no caso de registros de débitos excluídos por decurso de prazo, quando é registrado o retorno do movimento de um arquivo enviado, por exemplo, pelo SERASA, um **[Batch](https://www.gsan.com.br/doku.php?id=ajuda:batch)** é rodado, e o **GSAN** identifica os imóveis que estão negativados há mais de 5 (cinco) anos. Localizados esses imóveis, o sistema retira o registro da negativação, salvando na base de dados com um indicador de Localizado. Caso não esteja negativado, o indicador é setado como Não Localizado. São estes os dados que podemos consultar depois na funcionalidade **[Consultar Registros](https://www.gsan.com.br/doku.php?id=ajuda:cobranca:consultar_registros_excluidos_por_decurso_de_prazo) [Excluídos por Decurso de Prazo](https://www.gsan.com.br/doku.php?id=ajuda:cobranca:consultar_registros_excluidos_por_decurso_de_prazo)**, com o indicativo dos imóveis que foram ou não localizados no

período informado, para serem retirados da negativação.

## **Preenchimento dos Campos**

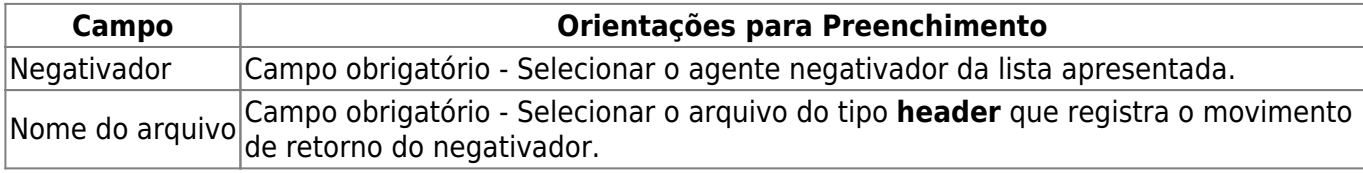

## **Funcionalidade dos Botões**

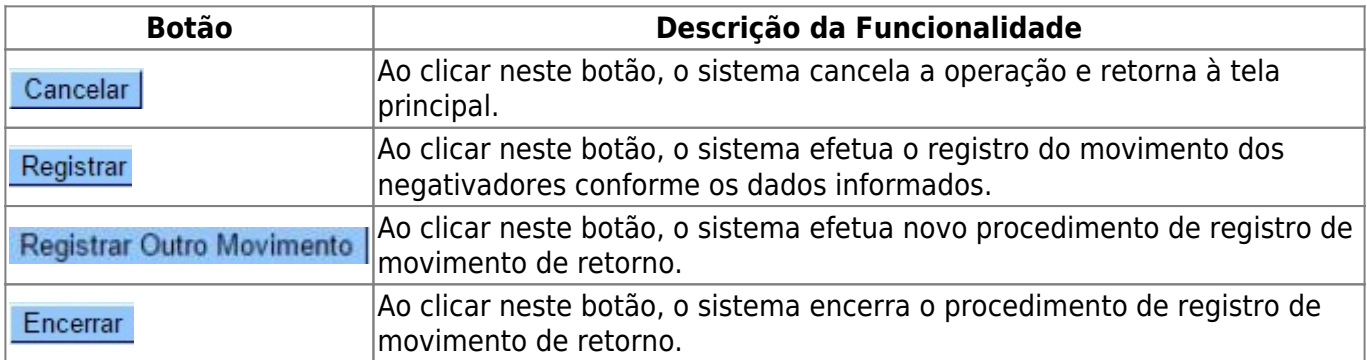

### **Referências**

### **[Registrar Movimento de Retorno do Negativador](https://www.gsan.com.br/doku.php?id=postgres:cobranca:uc0672)**

### **Termos Principais**

### **[Cobrança](https://www.gsan.com.br/doku.php?id=ajuda:cobranca)**

### **[Negativação](https://www.gsan.com.br/doku.php?id=ajuda:cobranca:negativacao)**

Clique **[aqui](https://www.gsan.com.br/doku.php?id=ajuda)** para retornar ao Menu Principal do GSAN.

From:

<https://www.gsan.com.br/>- **Base de Conhecimento de Gestão Comercial de Saneamento** Permanent link:

 $\pmb{\times}$ **[https://www.gsan.com.br/doku.php?id=ajuda:cobranca:registrar\\_movimento\\_de\\_retorno\\_do\\_negativador&rev=1579799362](https://www.gsan.com.br/doku.php?id=ajuda:cobranca:registrar_movimento_de_retorno_do_negativador&rev=1579799362)**

Last update: **23/01/2020 17:09**